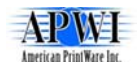

# iSeries (AS/400) Configuration Instructions for the IPDSXpress

#### **American PrintWare, Inc.**

27126B Paseo Espada, Ste. 724 San Juan Capistrano, CA 92675 Tel 949-488-2222 Fax 949-488-2225 E-mail sales@apwi.com Internet www.apwi.com

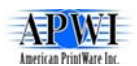

# <span id="page-1-0"></span>**iSeries (AS/400) Configuration Instructions for IPDSXpress**

# **Contents**

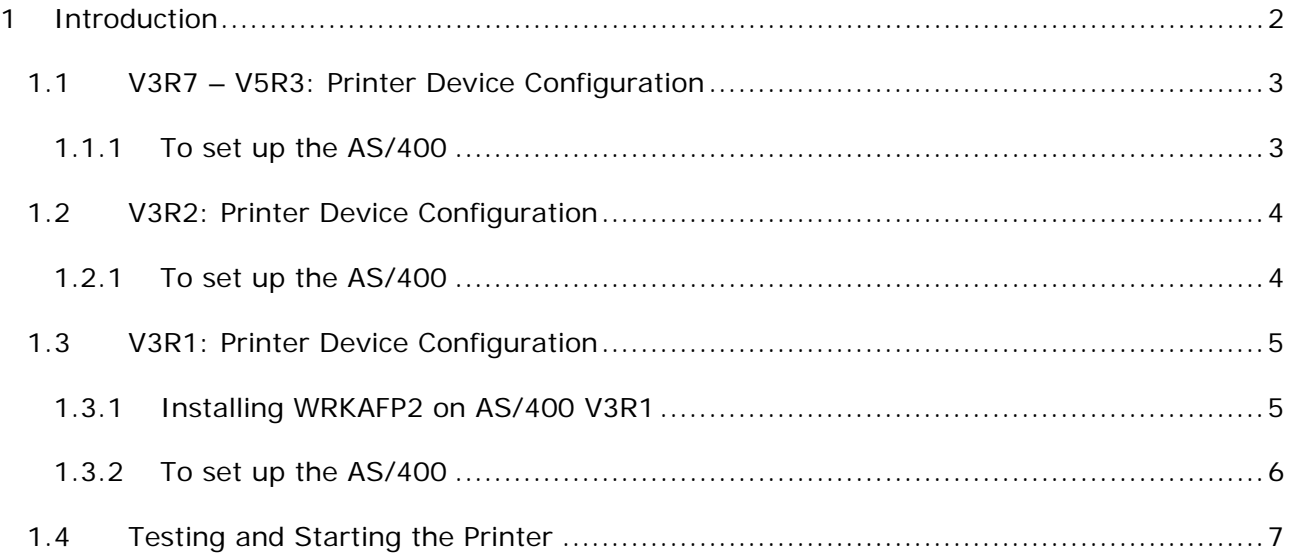

# **1 Introduction**

This document describes how to set up an AS/400 for printing to the

Printer Device Configuration for the following OS/400 versions is described:

- $\bullet$  V3R7 V5R2
- V3R2
- V3R1

In addition, it is described how to test and start the printer.

In the following examples we will use IPDSXpress as the device name and **192.168.0.227** as the IP address.

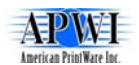

## <span id="page-2-0"></span>**1.1 V3R7 – V5R3: Printer Device Configuration**

System requirements OS/400 V3R7 or newer

- OS/400 V3R7
- $\cdot$  PSF/400
- TCP/IP configured and loaded

#### **1.1.1 To set up the iSeries**

In the following instructions all values and characters such as ' and \* should be entered exactly as listed—except for the bolded values, which should be replaced by your unique values.

#### *1. Create a PSF Configuration on the AS/400.*

A special command has to be used, in order to create a PSF configuration object for linking to the Device Description.

CRTPSFCFG PSFCFG(**IPDSXPRESS**) RLSTMR(3)

#### *2. Create a device description.*

Type the following CL command string at the AS/400 command line.

CRTDEVPRT DEVD(**IPDSXPRESS**) DEVCLS(\*LAN) TYPE(\*IPDS) MODEL(0) LANATTACH(\*IP) AFP(\*YES) PORT(**5001**) FONT(011) FORMFEED(\*AUTOCUT) RMTLOCNAME('**192.168.0.227**') USRDFNOBJ(\*LIBL/**IPDSXPRESS** \*PSFCFG)

If you can not fit all CL parameters on the command line, just type the command CRTDEVPRT and press <F4> (prompt). This brings up a menu, where you can fill in the CL parameters. The parameters and their values are listed in the menu. Pressing <F11> displays the keywords used in the above command. For additional information, place the cursor on a specific item and press <F1> for help.

Note: The CRTDEVPRT command will automatically create a Writer, a TCP/IP PSF configuration and an Output Queue. Most often these objects default values will be sufficient.

*3. Proceed with section "Testing and Starting the Printer"* 

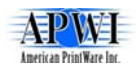

## <span id="page-3-0"></span>**1.2 V3R2: Printer Device Configuration**

System requirements OS/400 V3R2

- OS/400 V3R2
- PSF/400
- TCP/IP configured and loaded
- PTF/FIX C6317320 or newer

A complete description of how to install and configure a TCP/IP attached LAN printer on V3R2 can be found in the IBM manual AS/400 Advanced Series, Printer Device Programming Version 3, Document Number SC41-3713-01.

#### **1.2.1 To set up the AS/400**

In the following instructions all values and characters such as ' and \* should be entered exactly as listed—except for the bolded values, which should be replaced by your unique values.

#### *1. Create a device description.*

Type the following CL command string at the command line. Note that port 5001 is the default port of the IPDSXPRESS.

CRTDEVPRT DEVD(IPDSXpress) DEVCLS(\*RMT) TYPE(\*IPDS) MODEL(0) AFP(\*YES) AFPATTACH(\*APPC) FONT(011) PRTCVT(\*YES) RMTLOCNAME(TCPIP)

If you can not fit all CL parameters on the command line, just type the command CRTDEVPRT and press <F4> (prompt). This brings up a menu, where you can fill in the CL parameters. The parameters and their values are listed in the menu. Pressing <F11> displays the keywords used in the above command. For additional information, place the cursor on a specific item and press <F1> for help.

#### *2. Create a TCP/IP PSF Configuration on the AS/400.*

A special command has to be used, in order to create a PSF configuration object for specifying a TCP/IP-attached printer. The command WRKAFP2 adds the values for remote location and TCP/IP port which are missing in the CRTDEVPRT command. Note that port 5001 is the default port of the IPDSXpress.

CRTPSFCFG PSFCFG(IPDSXpress) RMTLOCNAME('**192.168.0.227**') PORT(**5001**) ACTTMR(170) RLSTMR(\*NOMAX)

If you cannot fit all CL parameters on the command line, just type the command CRTPSFCFG and press <F4> (prompt) as explained above

*3. Proceed with section "Testing and Starting the Printer"* 

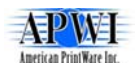

# <span id="page-4-0"></span>**1.3 V3R1: Printer Device Configuration**

System requirements for OS/400 V3R1

- OS/400 V3R1 Modification 0
- $\cdot$  PSF/400
- PTF/FIX SF27170 or newer
- TCP/IP configured and loaded

It is important that you use the latest cumulative PTF package which includes the command interface called WRKAFP2.

#### **1.3.1 Installing WRKAFP2 on AS/400 V3R1**

The PTF/FIX SF27120 (or newer) includes the command QSYS/QPQXWAFP. This provides an interface to a data area used by PSF/400 to obtain additional configuration information not provided through use of the native CRTDEVPRT command. QPQXWAFP creates a data area in the library QGPL with authority of \*LIBCRTAUT.

The following instructions assume you have the physical source file QCLSRC and the AS/400 applications PDM and SEU in order to create the command.

1. Enter the command below and press <Enter>.

#### WRKMBRPDM OGPL/OCMDSRC

2. Press <F6> to create a new member. Name it WRKAFP2 with type CMD and give it a suitable description. Press <Enter>.

4. Select:

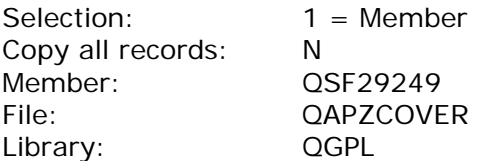

Press <Enter>. This should give you a split screen.

5. At the command line for the screen type F 'WRKAFP2:CMD' and press <Enter>. After the character string is located, press <F16> twice. You will see a line that begins with "WRKAFP2: CMD". Type CC in the control space (line no.) at the beginning of the line.

6. Now go to the end of the program. Type B at the command line to go to the end of the member. Type CC in that line.

7. Move the cursor back to the new member you are creating and type A at the first line. Press <Enter>.

8. Press <F12> to end the split screen. <F3> to end the edit session and <Enter> to save the new source.

9 You must now compile the command. It can be compiled by entering the following command:

CRTCMD CMD(QGPL/WRKAFP2)PGM(QSYS/QPQXWAFP) SRCFILE(QGPL/QCMDSRC)

# <span id="page-5-0"></span>**iSeries (AS/400) Configuration Instructions for IPDSXpress**

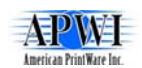

After the command has been successfully compiled, you are ready to use the WRKAFP2 command.

#### **1.3.2 To set up the AS/400**

In the following instructions all values and characters such as ' and \* should be entered exactly as listed—except for the bolded values, which should be replaced by your unique values.

*1. Create a device description.* 

Type the following CL command string at the command line.

CRTDEVPRT DEVD(IPDSXpress) DEVCLS(\*RMT) TYPE(\*IPDS) MODEL(0) AFP(\*YES) AFPATTACH(\*APPC) FONT(011) PRTCVT(\*YES) RMTLOCNAME(TCPIP)

If you cannot fit all CL parameters on the command line, just type the command CRTDEVPRT and press <F4> (prompt). This brings up a menu, where you can fill in the CL parameters. The parameters and their values are listed in this menu. Pressing <F11> displays the keywords used in the above command. For additional information, place the cursor on a specific item and press <F1> for help.

*2. Create a TCP/IP PSF Configuration.* 

A special command has to be used, in order to create a PSF configuration object for specifying a TCP/IP-attached printer. The command WRKAFP2 adds the values for remote location and TCP/IP port which are missing in the CRTDEVPRT command. Note that port 5001 is the default port of the IPDSXPRESS.

```
WRKAFP2 DEVD(IPDSXPRESS) TCPIP(*YES) 
RMTSYS('192.168.0.227') PORT(5001) 
ACTTMR(170) INACTTMR(*NOMAX)
```
If you cannot fit all CL parameters on the command line, just type the command WRKAFP2 and press <F4> (prompt) as explained above.

*3. Proceed with section "Testing and Starting the Printer"* 

# <span id="page-6-0"></span>**iSeries (AS/400) Configuration Instructions for IPDSXpress**

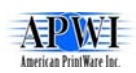

## **1.4 Testing and Starting the Printer**

Except for the bolded values (IP address and device name), all values and characters such as ' and \* should be entered exactly as listed.

1. Verify the TCP/IP Connection.

PING RMTSYS('**192.168.0.227**')

2. Vary the device ON.

VRYCFG CFGOBJ(IPDSXpress) CFGTYPE(\*DEV) STATUS(\*ON)

3. Start the Printer Writer.

STRPRTWTR DEV()

4. Change your Login job to use the printer as default.

CHGJOB OUTQ()

5. Make a test print (for example your User Profile).

PRTUSRPRF